# Determinación de la dirección IP en el teléfono IP SPA504G Ī

## Objetivos

Este documento explica cómo determinar la dirección IP del teléfono IP Cisco SPA504G. Una vez determinada la dirección IP, se concederá el acceso a la utilidad basada en Web del teléfono.

## Dispositivos aplicables

Teléfono IP · SPA504G

## Procedimiento Paso a Paso

#### Determinación de la dirección IP en el SPA504G

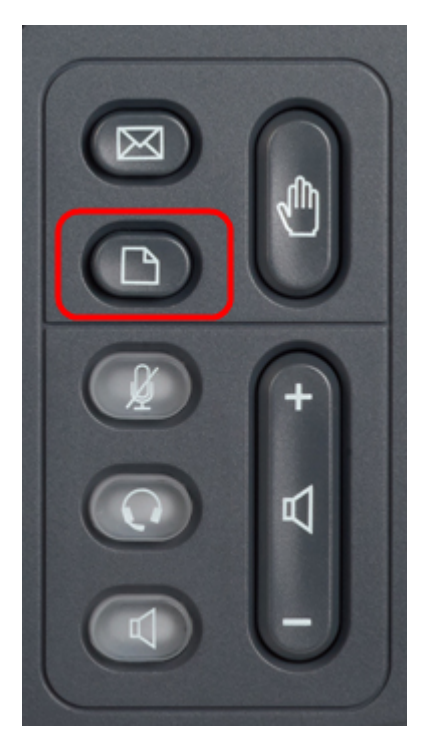

Paso 1. Pulse el botón Papel del SPA504G para abrir el menú Setup.

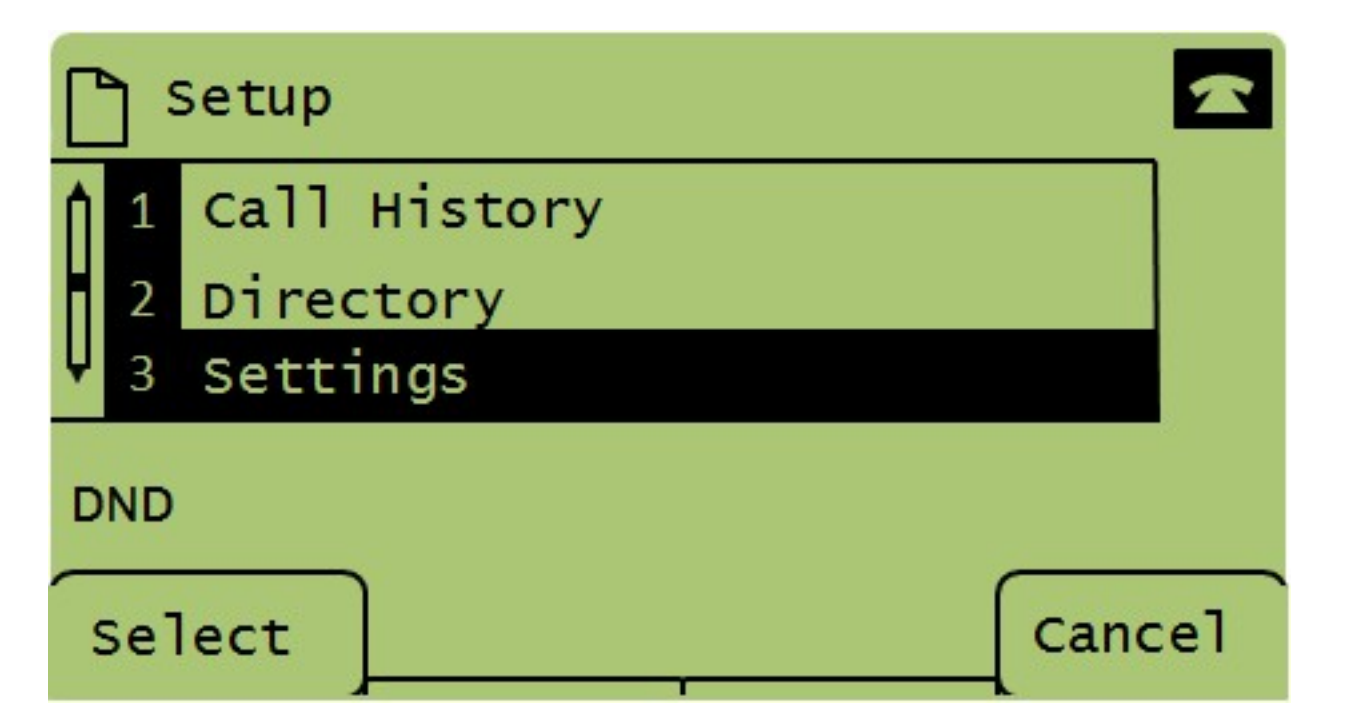

Paso 2. Pulse 3 o desplácese hacia abajo con las teclas de navegación a la opción 3 y pulse Seleccionar para abrir el menú Configuración.

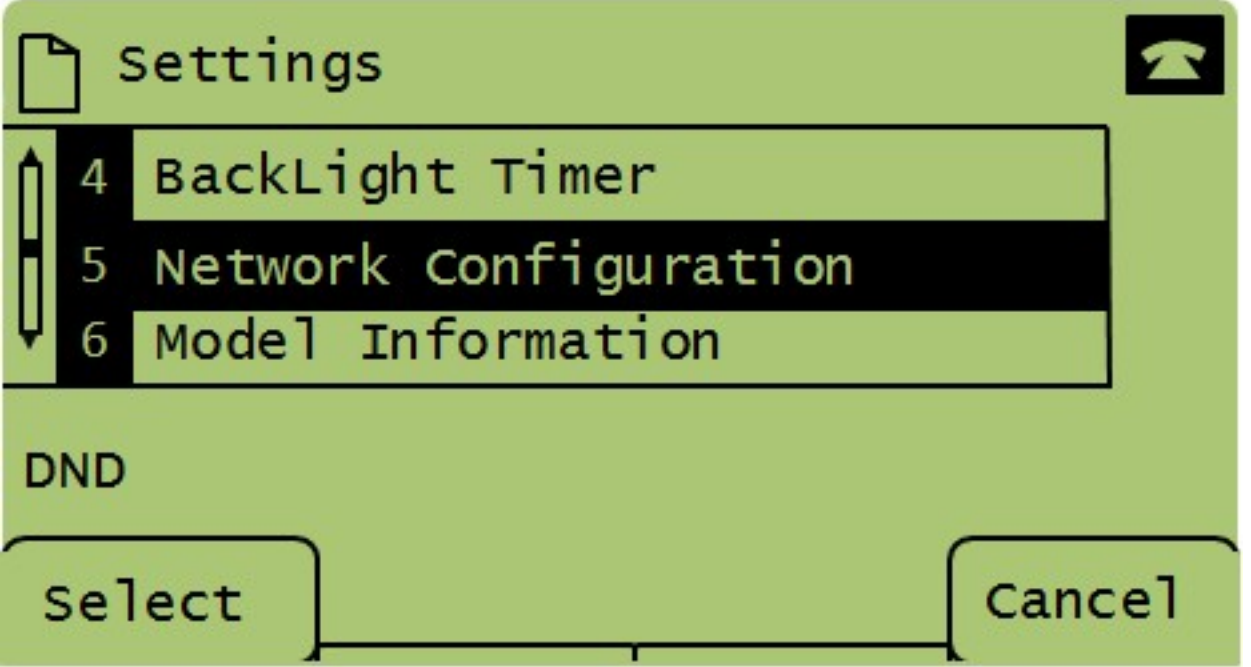

Paso 3. Pulse 5 o desplácese hacia abajo con las teclas de navegación a la opción 5 y pulse Seleccionar para abrir el menú Configuración de red.

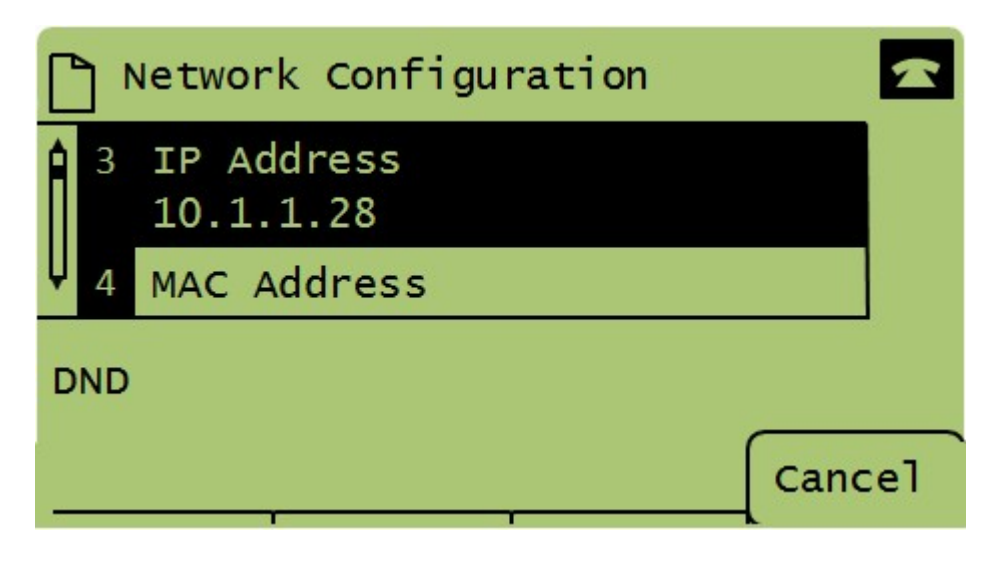

Paso 4. Pulse 3 o desplácese hacia abajo con las teclas de navegación a la opción 3. Se mostrará la dirección IP actual del teléfono SPA504G.

Paso 5. Conecte el ordenador al teléfono IP de Cisco mediante un cable Ethernet.

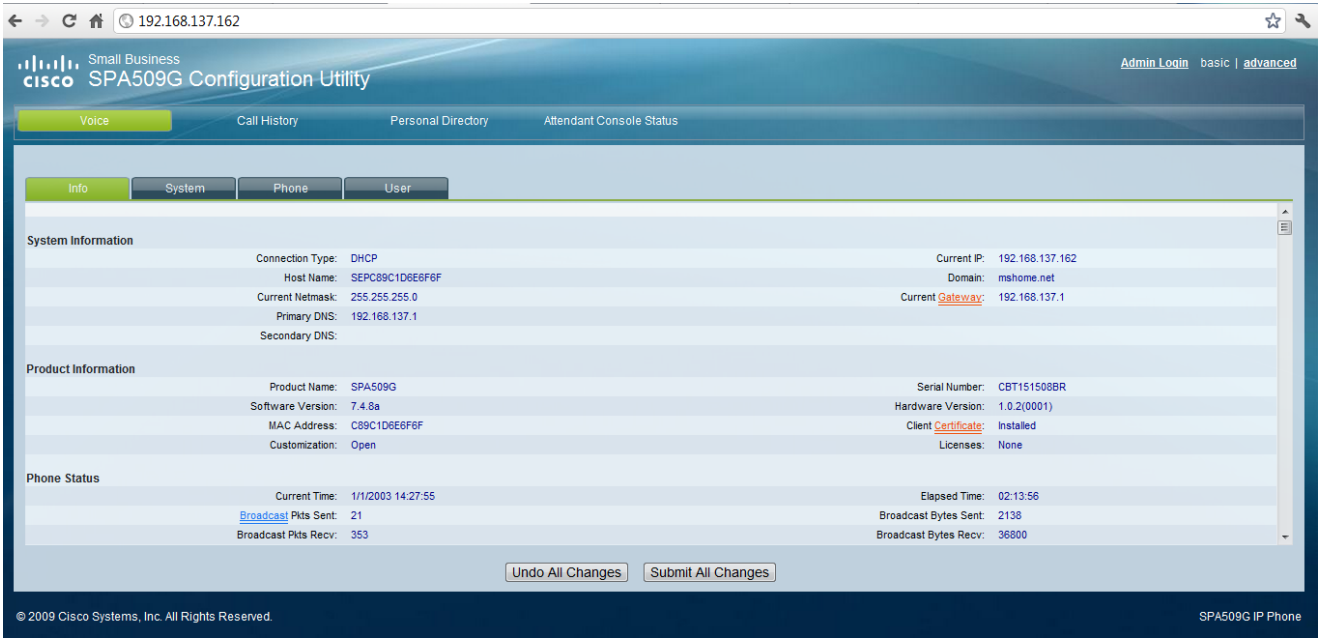

Paso 6. Abra un explorador Web en el ordenador e introduzca la dirección IP del teléfono. Esto le dirigirá a la utilidad de configuración basada en Web.